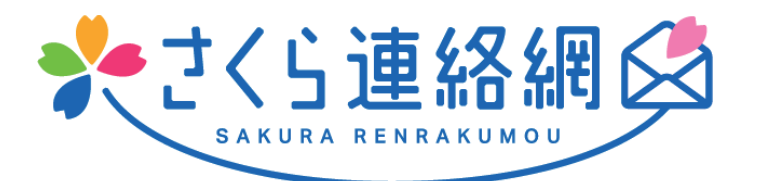

# さくら連絡網 利用者用マニュアルA

# 【工学院大学版】

<お問い合わせ先> 工学院大学 学事部 学生支援課 TEL:03-3340-0105 メールアドレス:sgakusei\_gakusei@sc.kogakuin.ac.jp

**2022.08.03**

# さくら連絡網は、メール、アプリ、LINEを 登録することができます

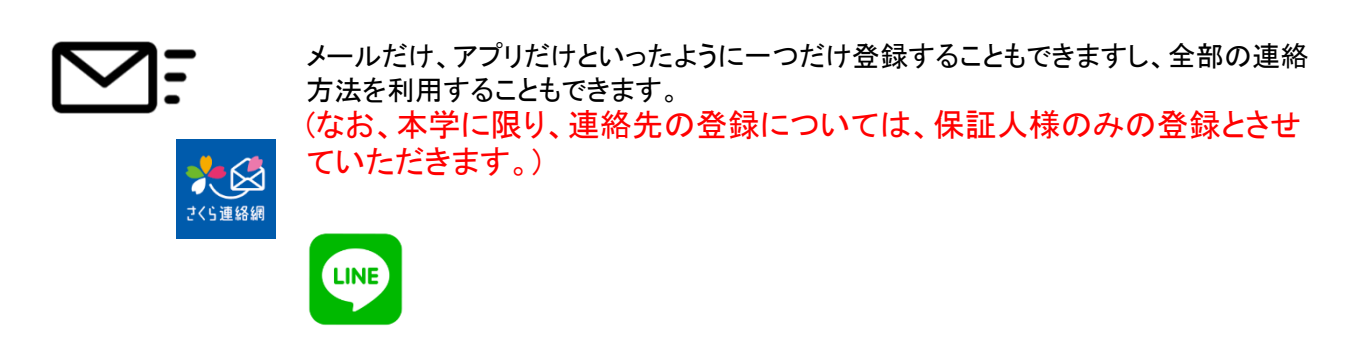

## どの登録方法も、登録手順書を使用します

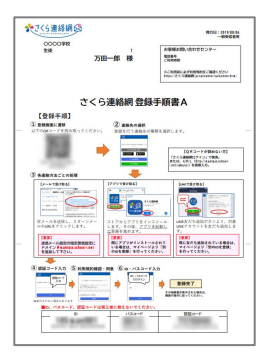

メール、LINE、アプリのどの登録にも上記の登録手順書を使 用します。 メールアドレスが変わった際にも使用しますので、大切に保管 してください。

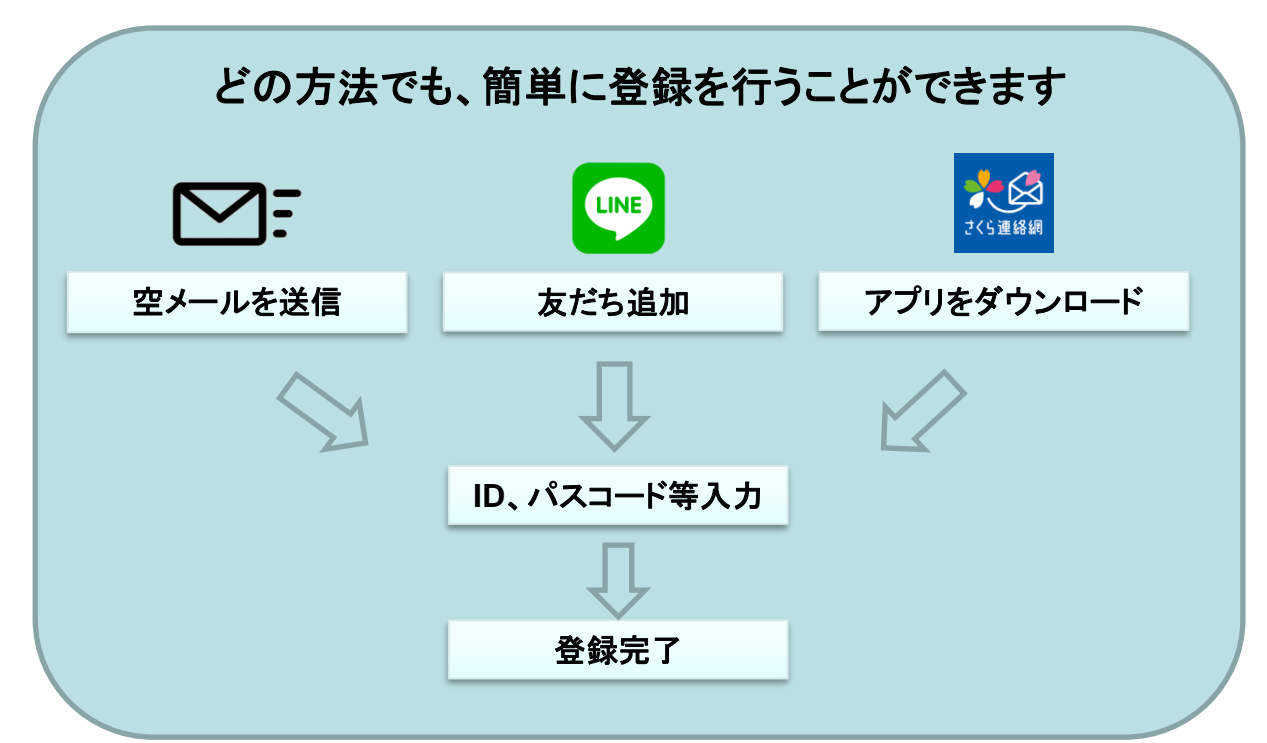

## 1-2.連絡先新規登録の流れ **1/3**

#### ※連絡先の登録には登録用紙が必要になります。

登録用紙がない方は、学校に登録用紙発行の依頼の連絡をお願いします。登録用紙は、大切に保 管しておいて下さい。

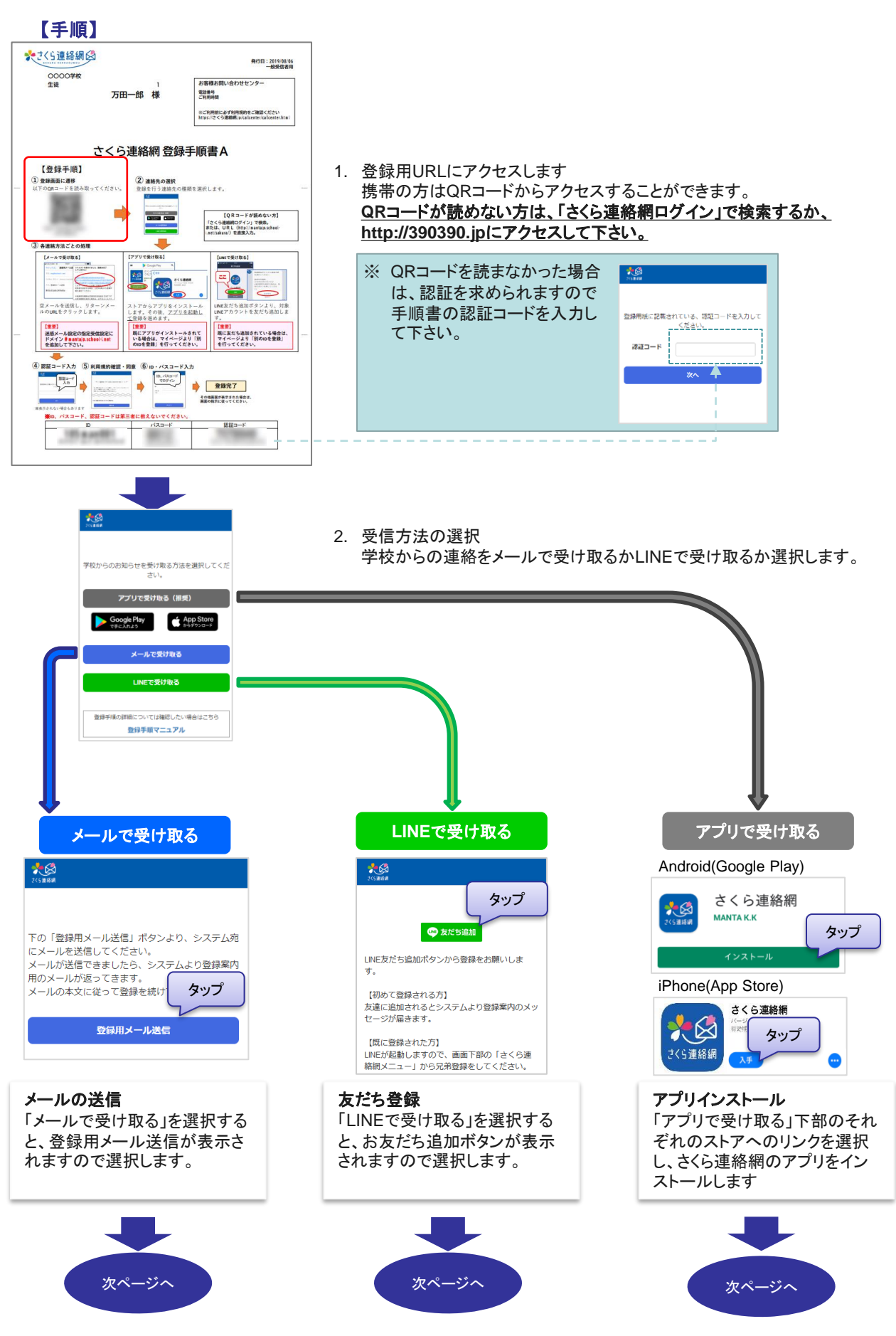

## 1-2.連絡先新規登録の流れ **2/3**

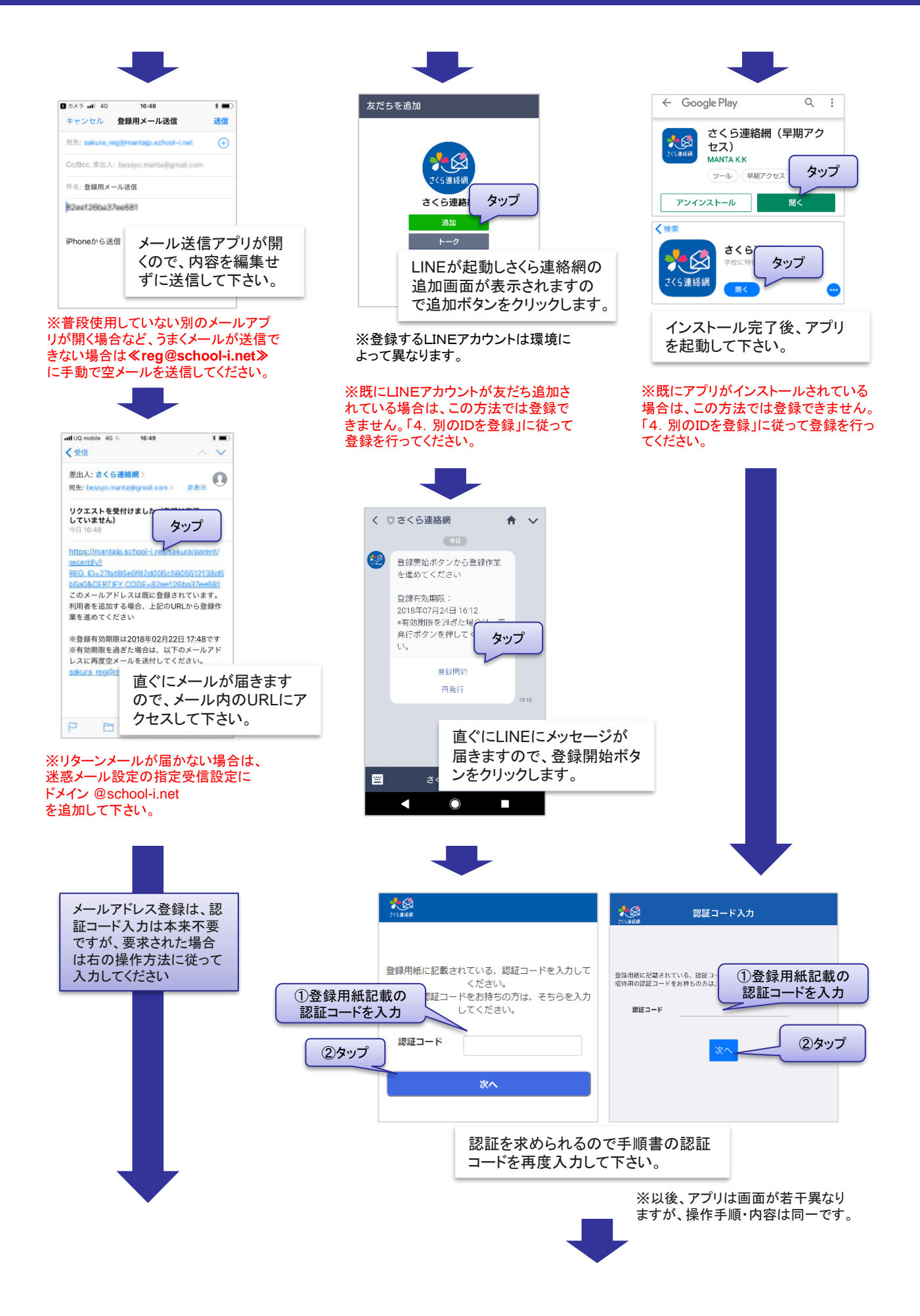

## 1-2.連絡先新規登録の流れ **3/3**

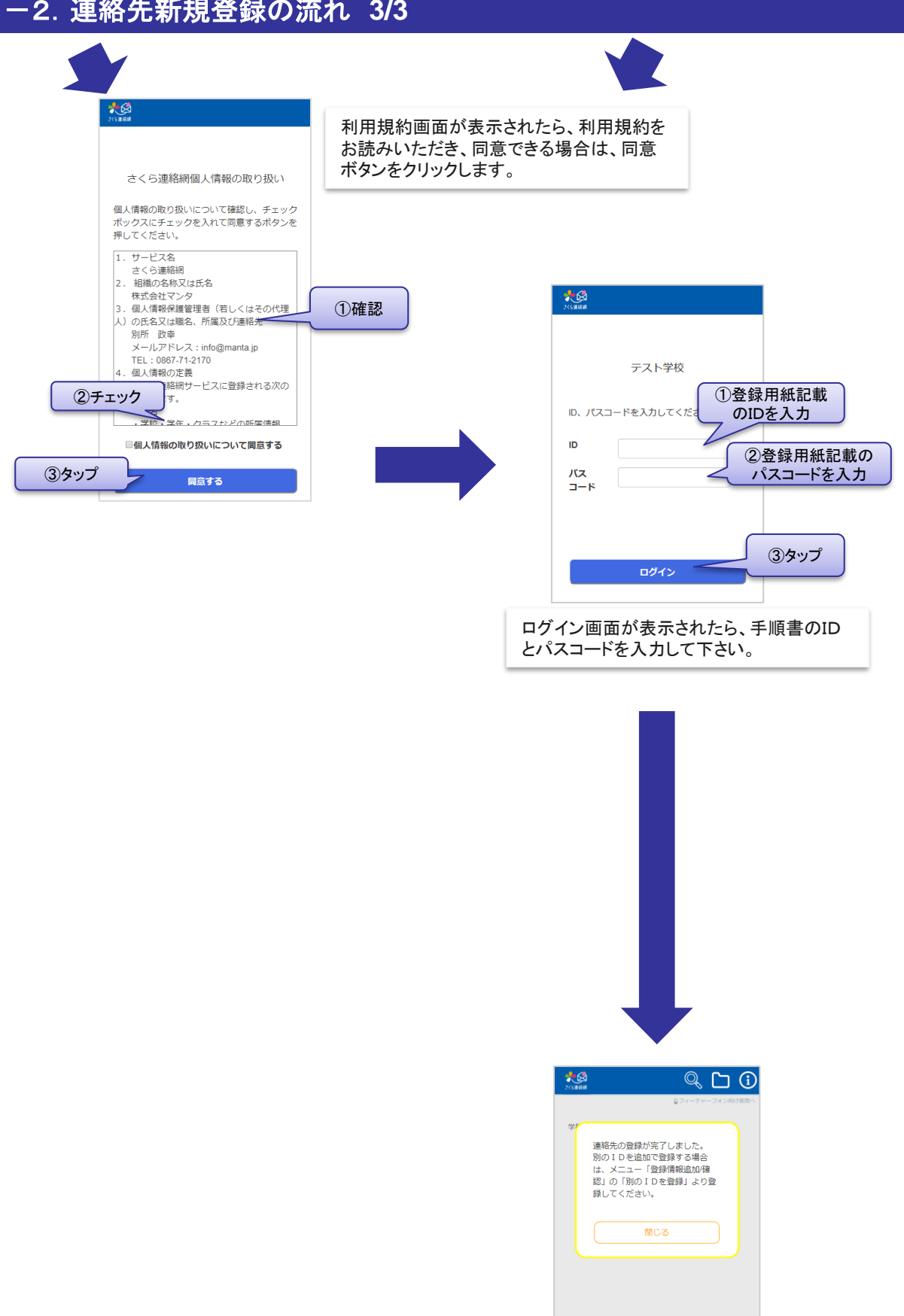

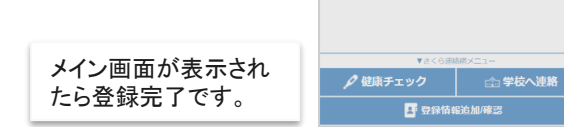

# 続けて、兄弟や別の連絡先を登録でき ます。

別の連絡先を追加で登録する場合は「3.追加登録」へ 兄弟の追加登録(別の登録用紙をお持ちの場合)は「4. 別のIDを登録」へ マイページにログインを行うと、さくら連絡網の便利な機能 をご利用いただけます。 (画面はメール、LINE、アプリで共通です)

ログインするには、「1. 最初の登録」が完了している必要があります。

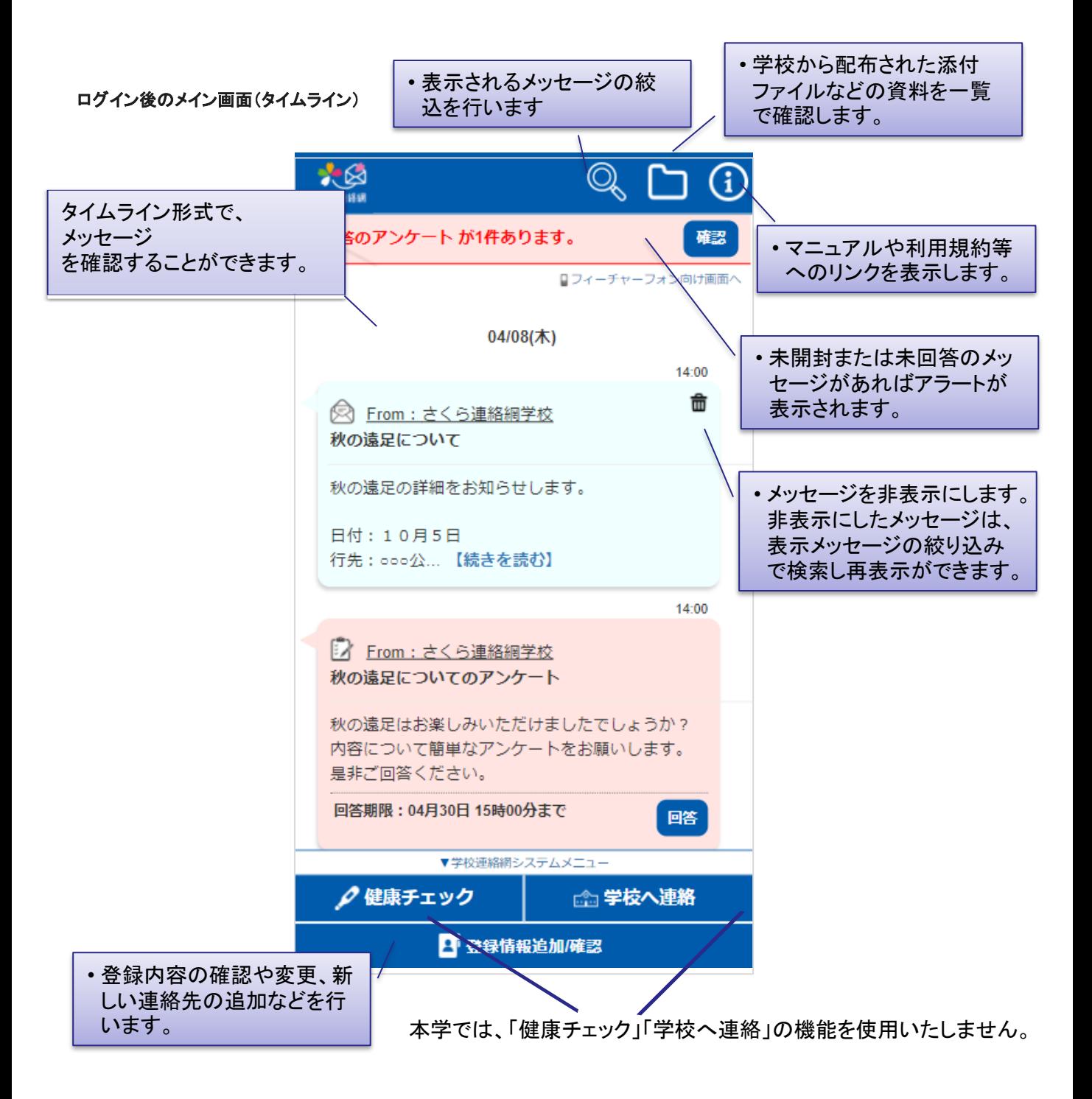

## 2-1.できること **2/3**

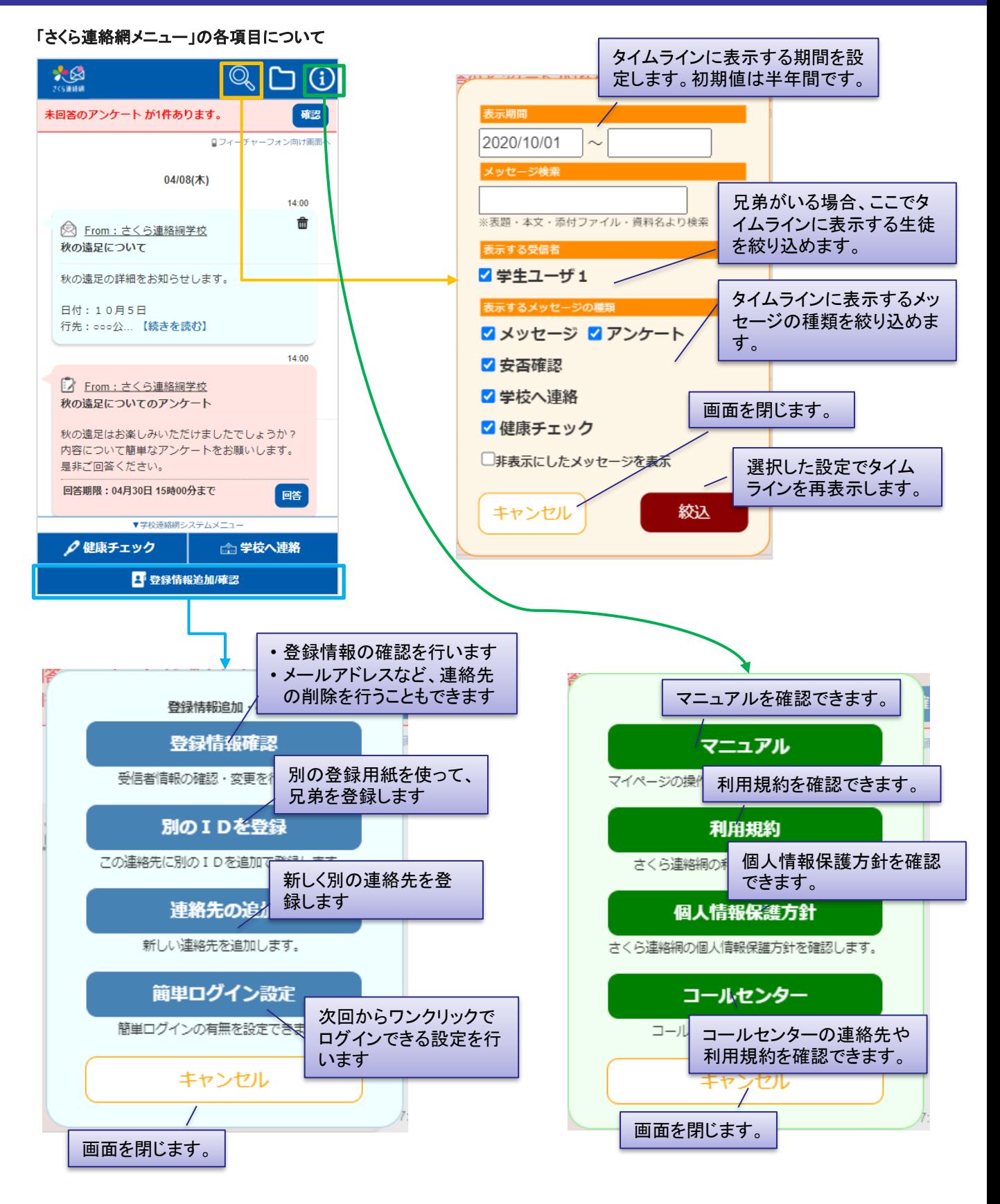

## 2-1.できること **3/3**

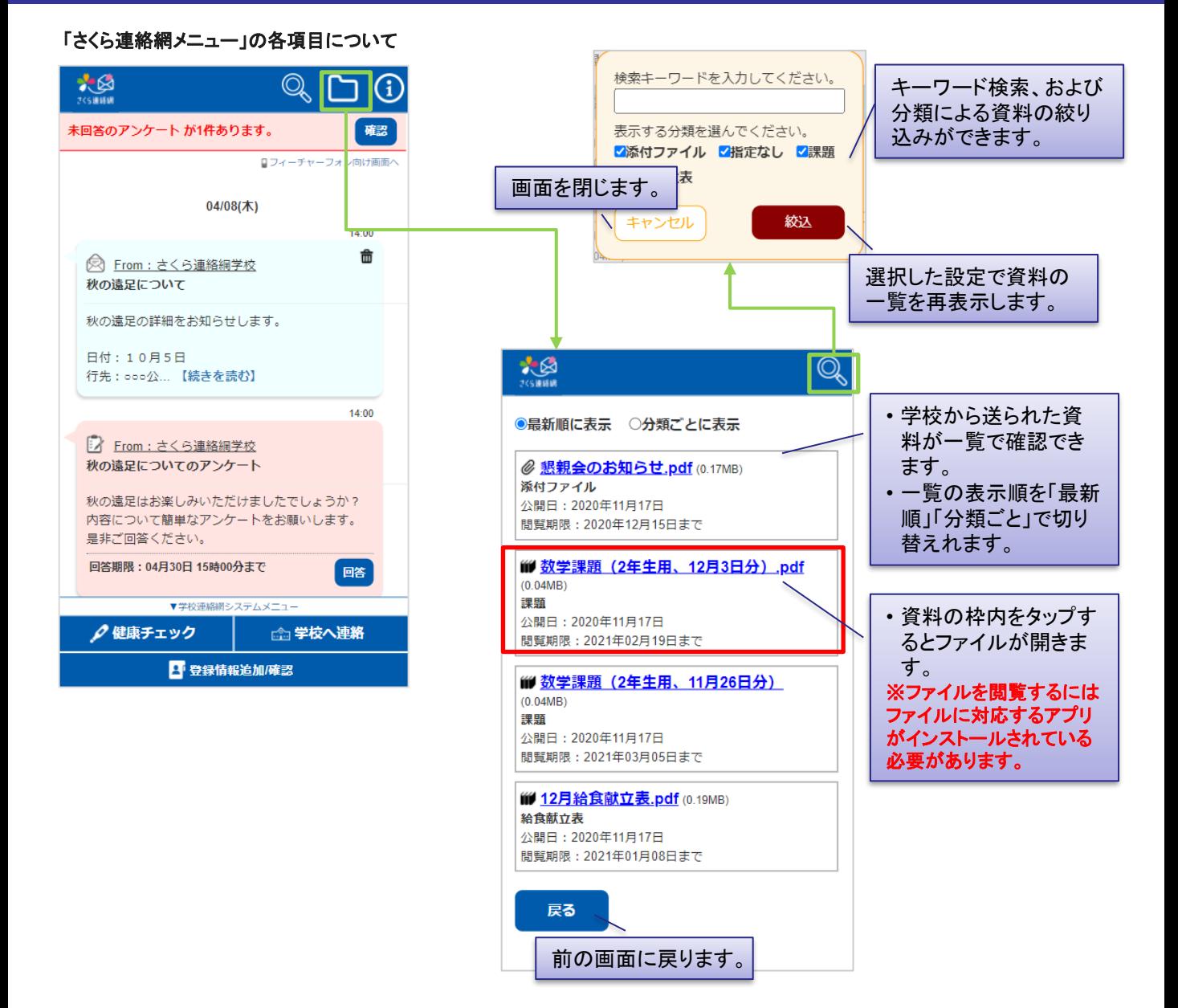

## 2-2.ログインする

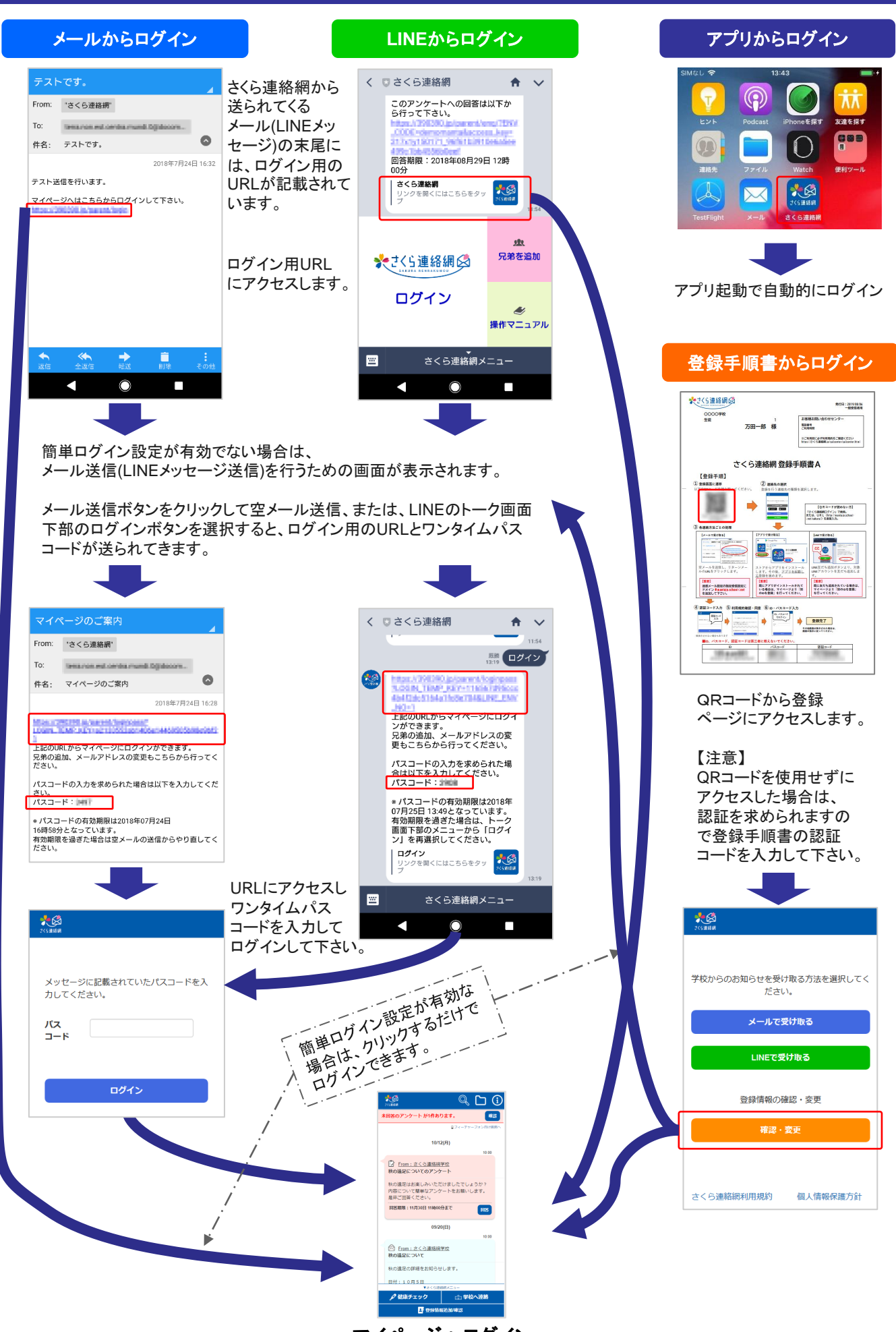

マイページへログイン

# メールアドレスやLINE、アプリを追加登録します。

メールアドレス、LINEアカウント※、アプリは1人のお子様につきそれぞれ登録できます。 追加登録は、登録手順書を使って最初の登録「1. 最初の登録」と同じ操作を行っていただくこと もできますし、マイページから行うこともできます。 本章では、 マイページから行う方法を説明します。

#### 【手順】

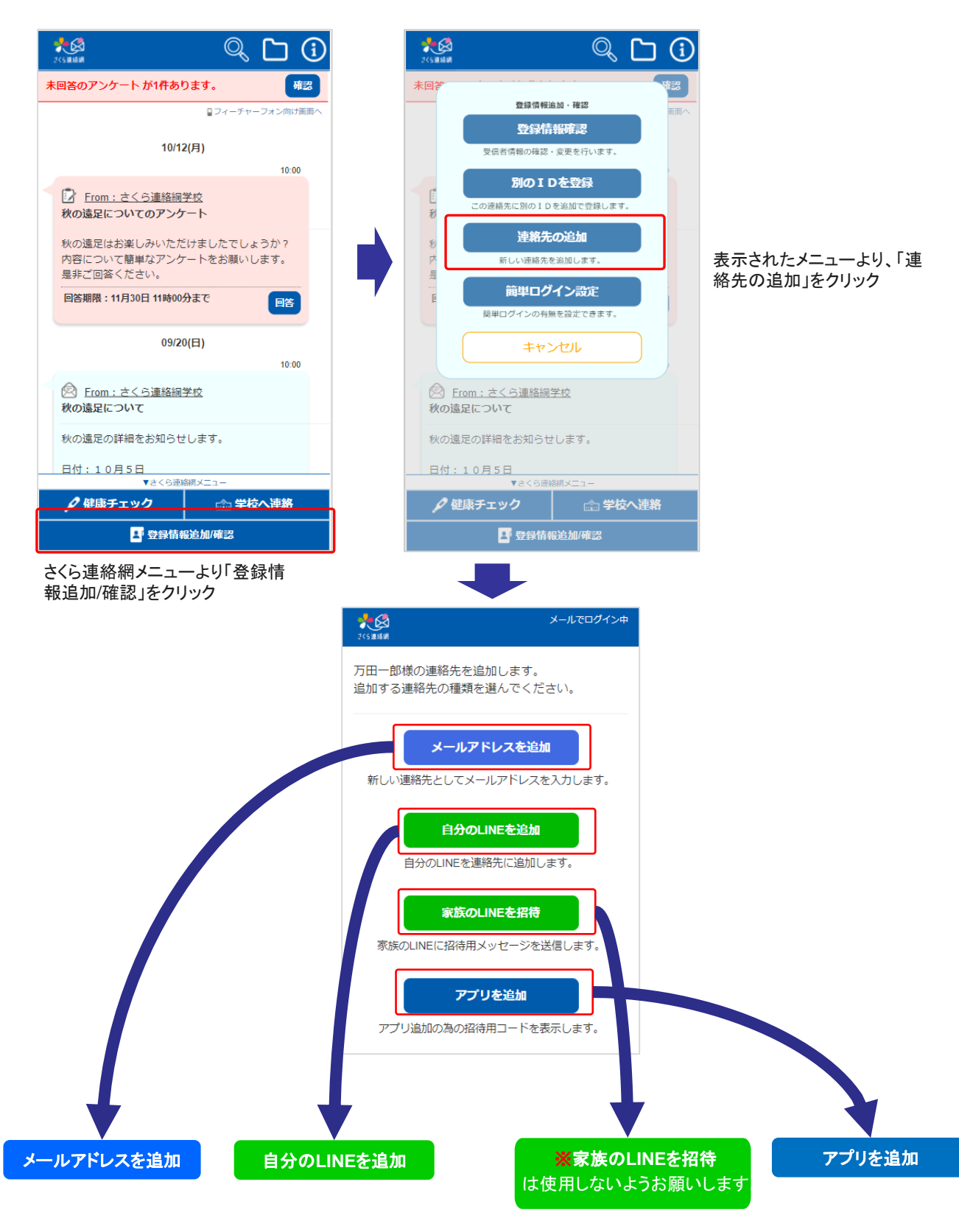

## 3-1.追加登録 **2/2**

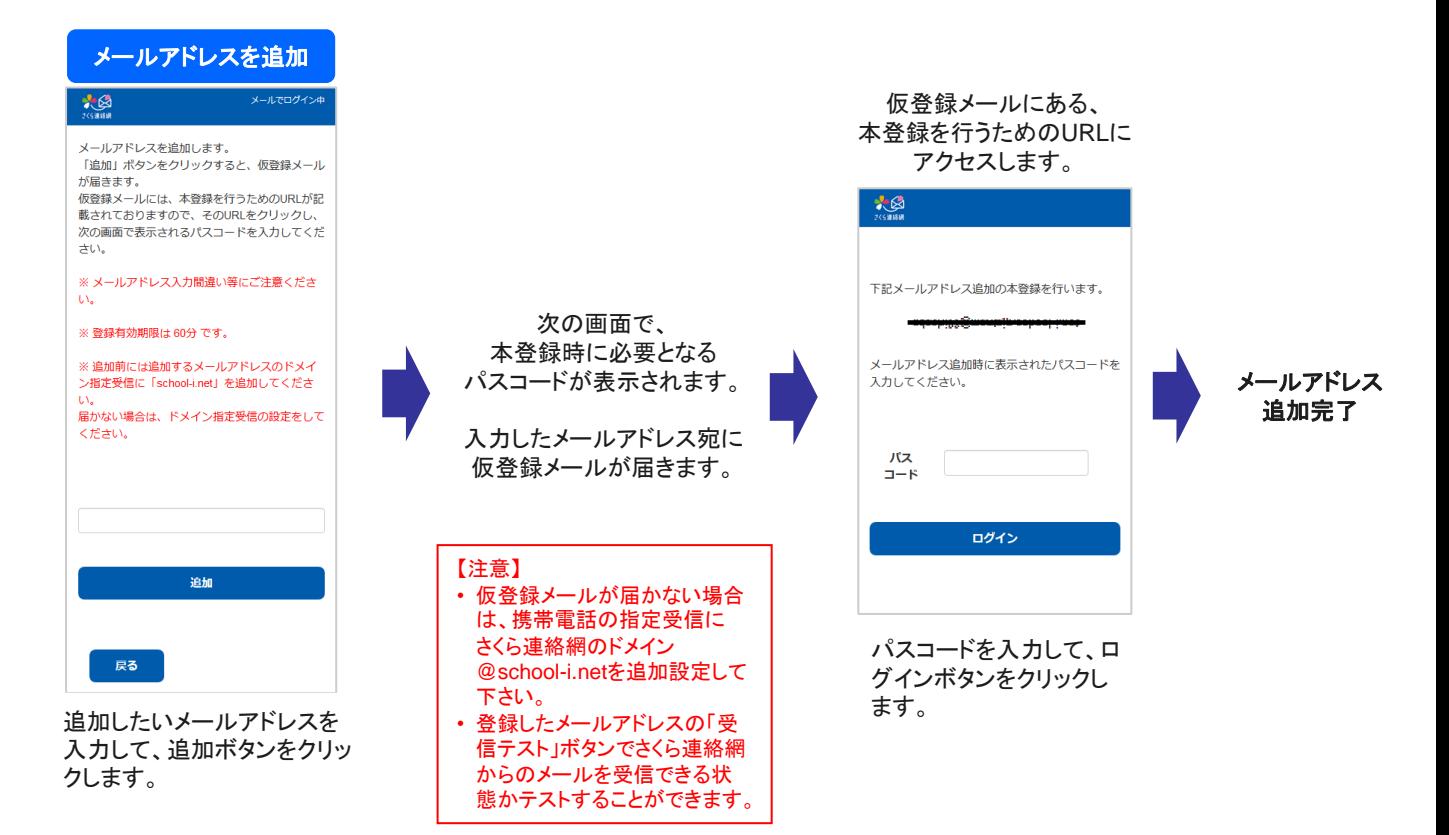

#### 自分の**LINE**を追加

#### 【注意】 既にLINEアカウントを友だち追加している人はこの操作は行えません。 友だち追加済のLINEアカウントに兄弟を追加するには、「4.別のIDを登録」を参照してください。

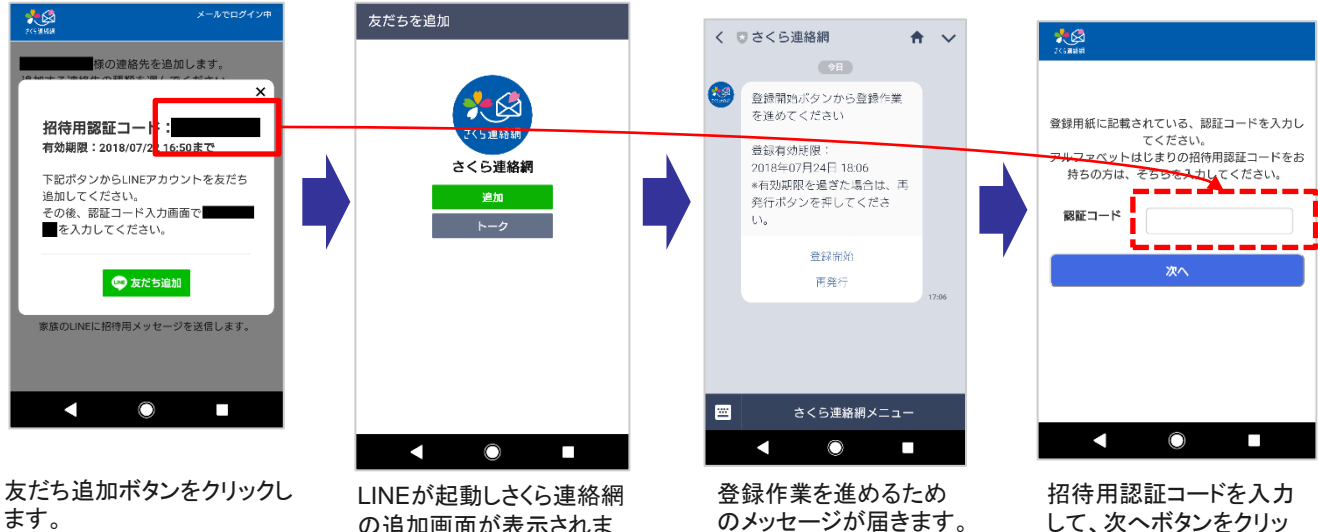

※友だち追加後に、招待用 認証コードが必要となります。 の追加画面が表示されま すので追加ボタンをクック します。

のメッセージが届きます。 作業開始ボタンをクリッ クします。

して、次へボタンをクリッ クします。

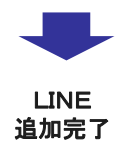

## 3-1.追加登録 **3/3**

#### 家族の**LINE**を招待

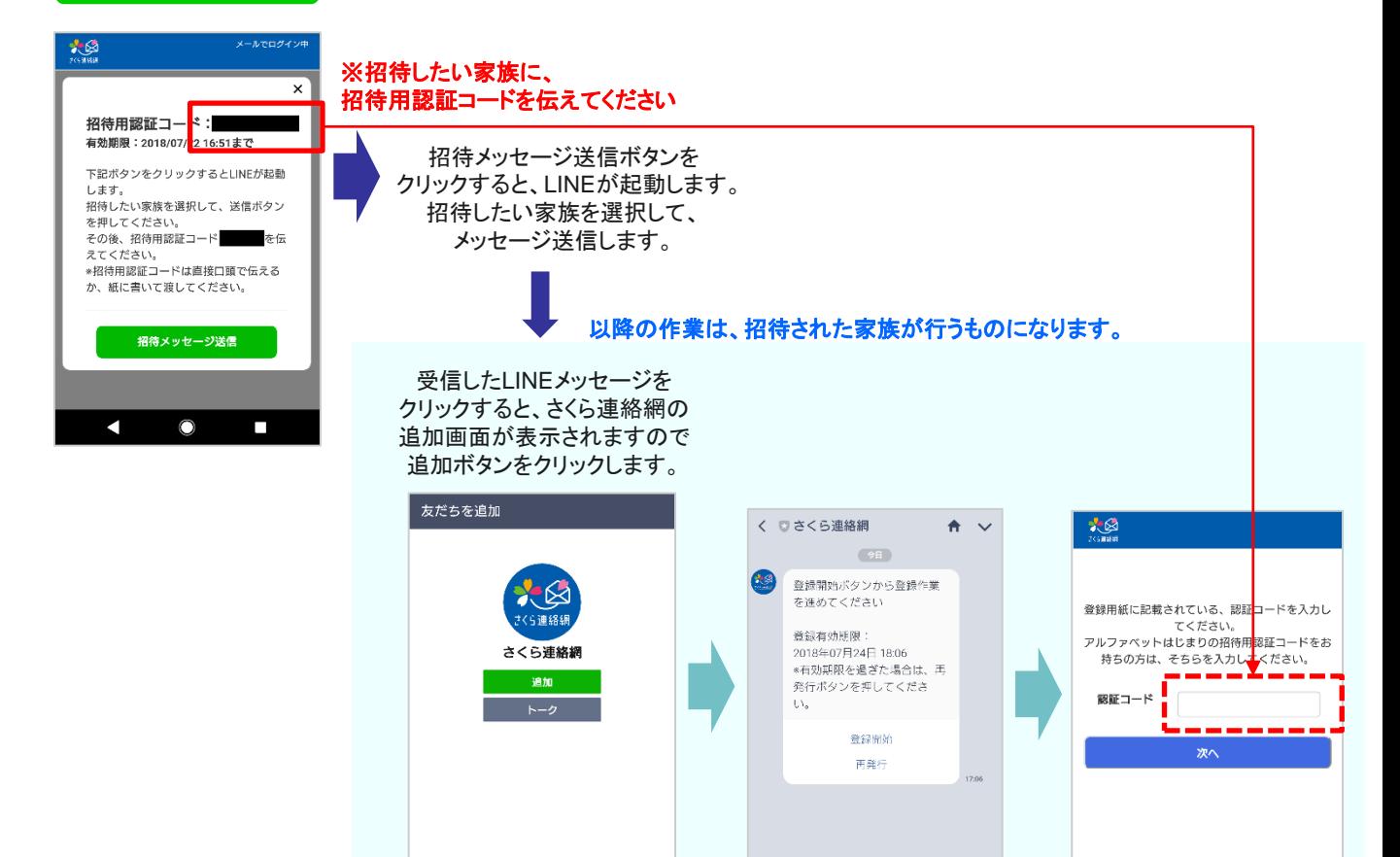

LINEが起動しさくら連絡網 の追加画面が表示されま すので追加ボタンをクック

 $\circ$ 

п

します。

 $\blacksquare$ 

アプリを追加 【注意】 既にアプリをインストールしている人はこの操作は行えません。 インストール済のアプリに兄弟を追加するには、「4.別のIDを登録」を参照してください。 大國 想 認証コード入力 万田一郎様の連絡先を追加します。<br>追加する連絡先の種類を選んでください。 会線用紙に記載されている。露籠コードを<br>招待用の認証コードをお持ちの方は、そ**ち** 、<br><mark>、</mark>カレてください。<br><mark>ら</mark>を入力してください。 招待用認証コード<mark>:</mark> EED-F 有効期限: 2019/08/07 Androidの場合はGoogle Play アプリ iPhoneの場合はApp Store oogle Play へのリンクをクリックして、アプリを 追加完了App Stor ダウンロードします。 |<br>リをダウンロード後、招待用認証コー フェフランコード設、沿向先記品コー<br>- を伝えてください。<br>侍用認証コードは直接口頭で伝える 招待用認証コードを入力 して、次へボタンをクリッ クします。

登録作業を進めるため のメッセージが届きます。 作業開始ボタンをクリッ

 $\circ$ 

さくら連絡網メニュー

 $\overline{\phantom{a}}$ 

招待用認証コードを入力 して、次へボタンをクリッ

 $\circ$ 

 $\blacksquare$ 

LINE 追加完了

クします。

 $\blacktriangleleft$ 

クします。

 $\blacksquare$ 

圖

## 4-1.別のIDを登録 **1/2**

# 別の登録用紙に記載されたIDを追加登録します。 兄弟の追加などで使用します。

【注意】

- 本機能の使用には登録手順書が必要です。登録手順書は学校からもらって下さい。
- 本機能はログインして行います。(ログインの方法は「2.ログイン」をご覧ください。)

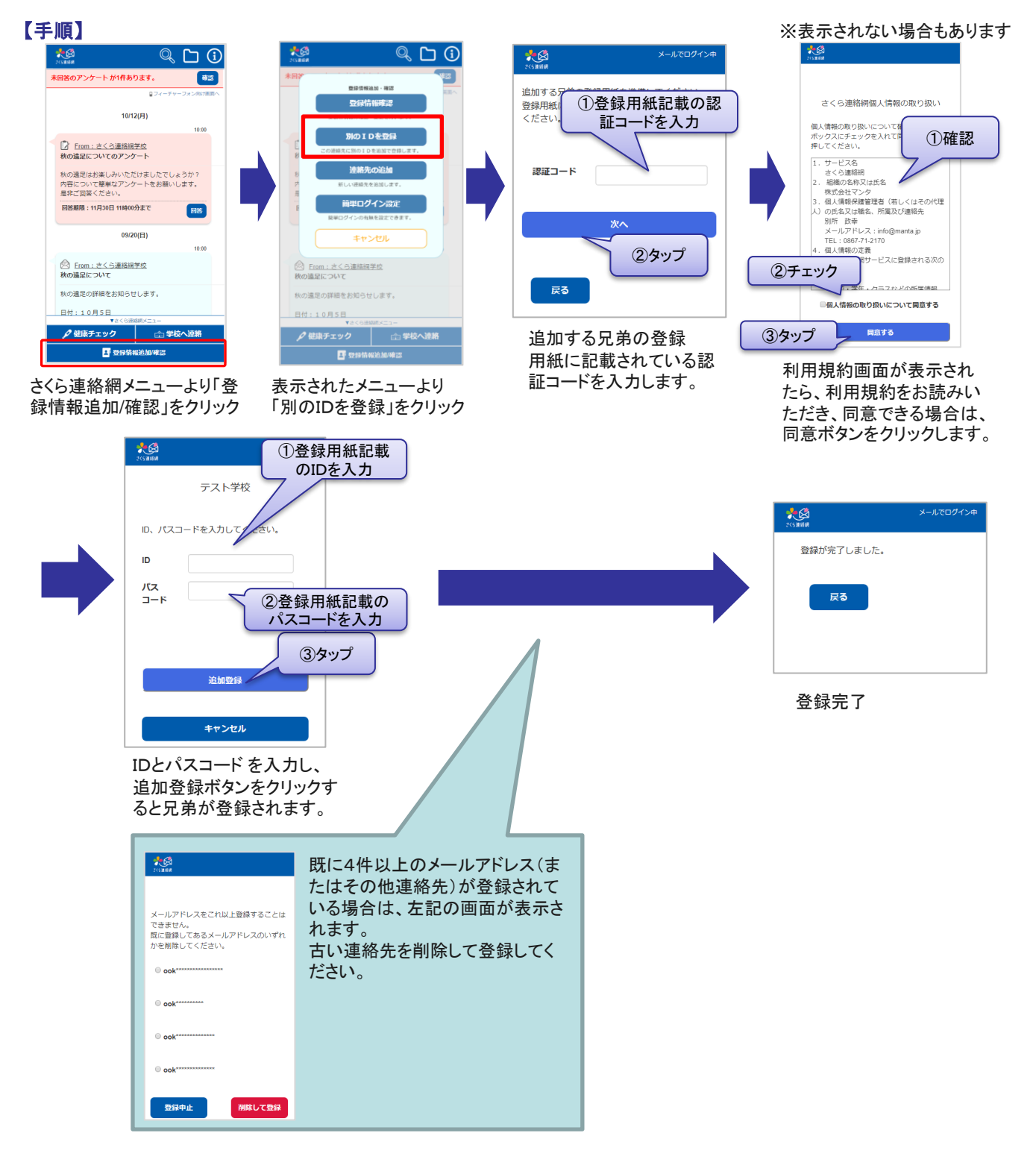

#### 【確認】

確認」を選択します

連絡先に複数のID(兄弟など)が結びついている場合は、一部機能にて兄弟を選択する画面が表示されるようになります。 メイン画面のメッセージには、兄弟の情報が併せて表示されます。

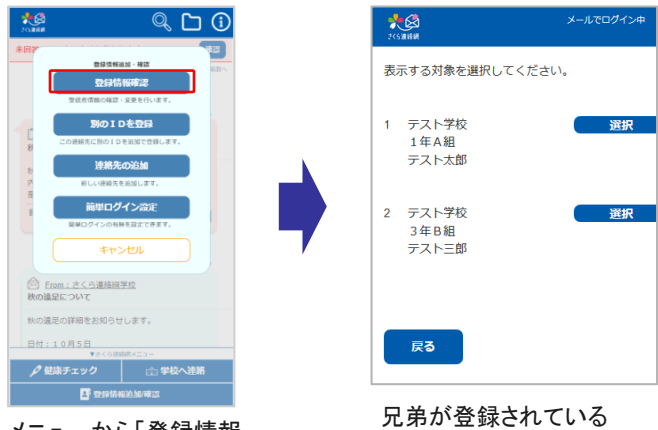

ことを確認できます。 メニューから「登録情報

## 登録した連絡先の変更について

登録したメールアドレス、LINEアカウント、アプリは変更できません。

新しいメールアドレスまたはLINEアカウント、アプリを追加登録した上で、古いメールアドレスまたはLINEアカウントを 削除して下さい。

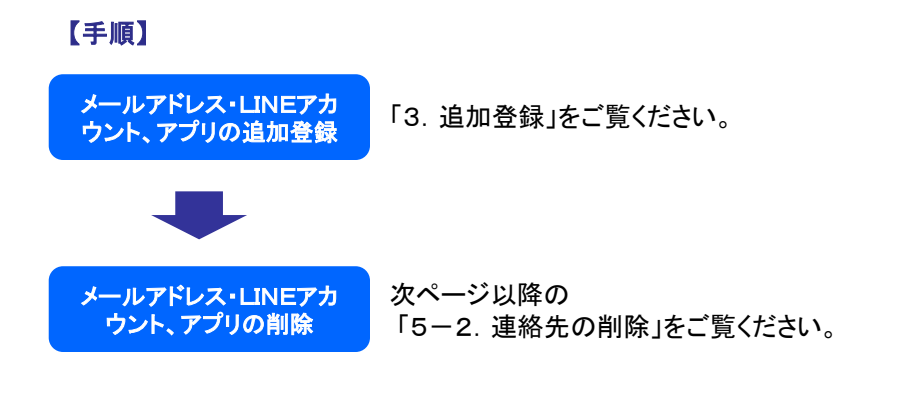

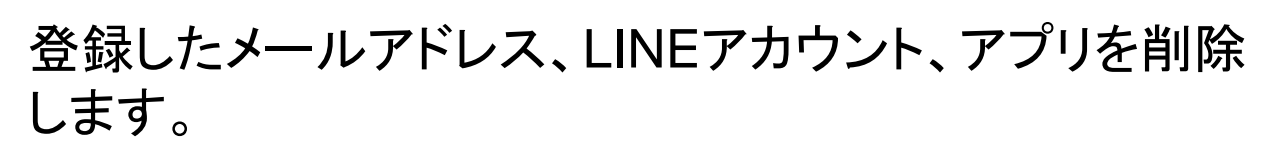

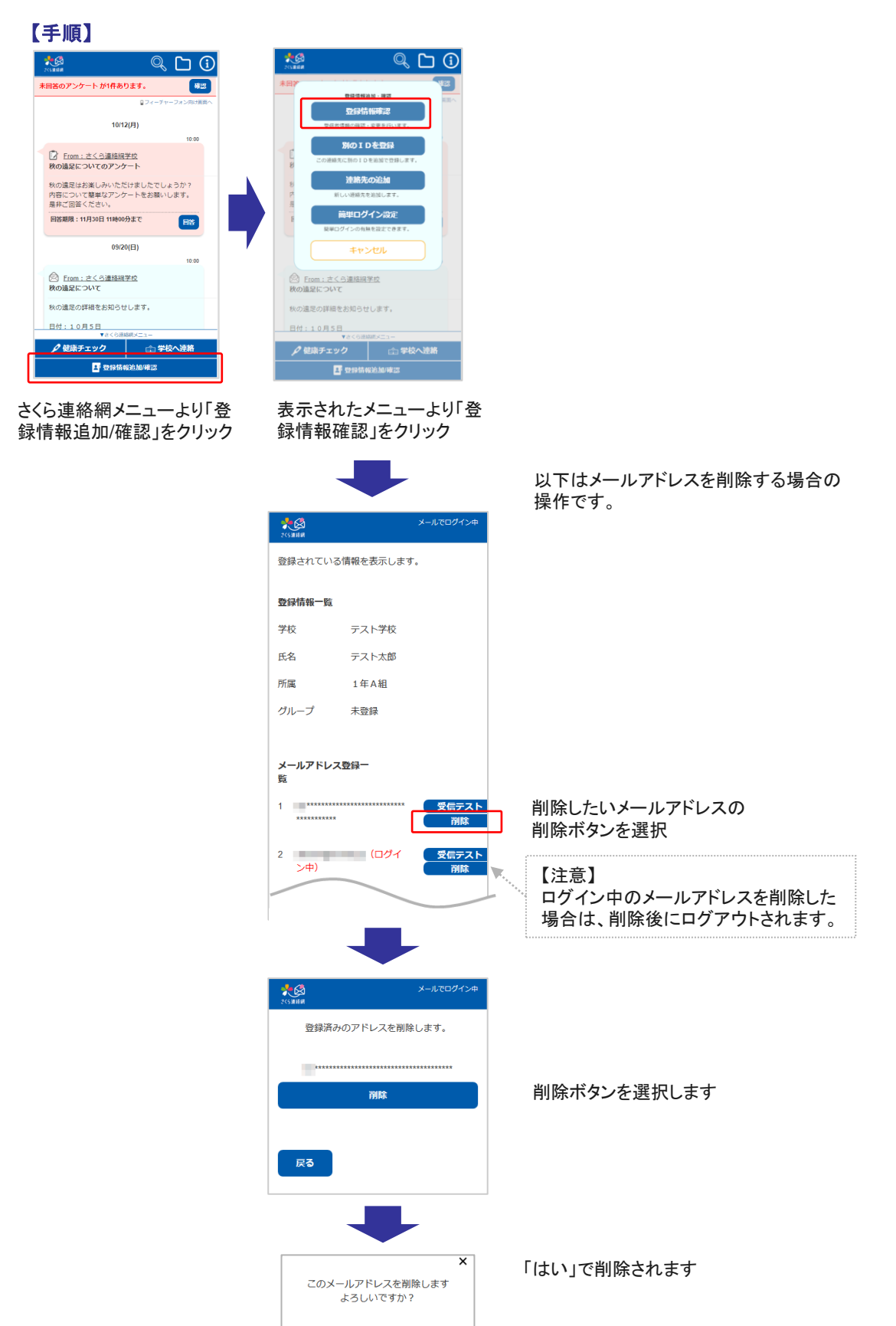

**EEU** 

 $ULSE$ 

LINEアカウント、アプリについても同じ やり方で削除できます。

※LINE情報の削除はLINEの画面から「さくら連絡網」をブロックすることでも削除することができます。 (LINEの操作方法は、お手持ちのスマートフォンの種類やLINEのバージョンによって異なります)

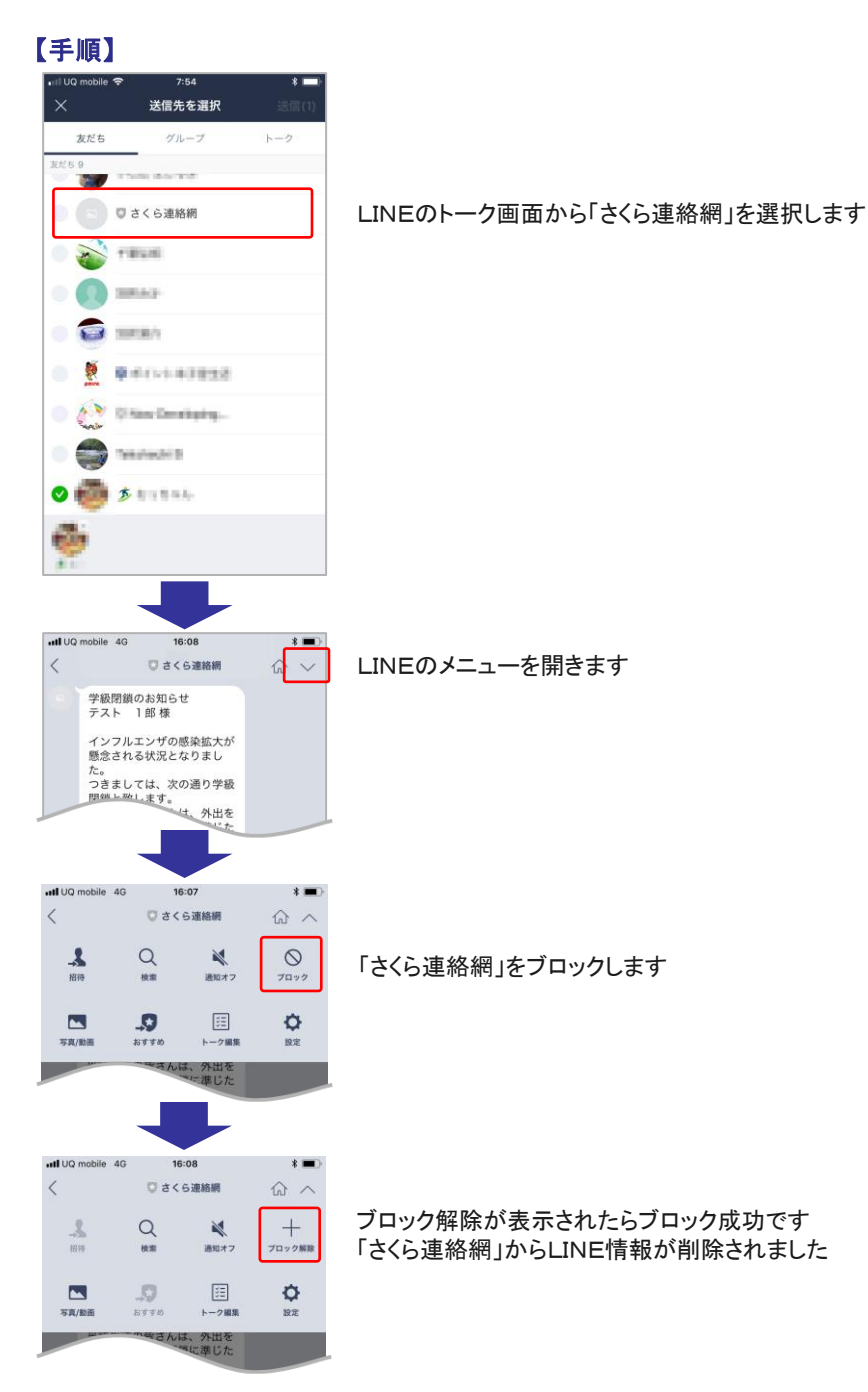

【注意】

- 学校側が名簿(氏名や所属)を登録したお客様は、受信者側から氏名や所属の変更を 行うことはできません。
- 登録情報の変更については、学校に変更を申し出て下さい。

## 6-2.登録情報の削除

【注意】

- 学校側が名簿(氏名や所属)を登録したお客様は、受信者側から登録情報の削除を行う ことはできません。
- 登録情報の削除については、学校に変更を申し出て下さい。

### 7-1.メッセージの確認

## 学校からのお知らせは登録された連絡先(メール、LINE,アプリ)に届き ます。マイページにログインして確認することもできます。

#### メールで受信

#### メールで学校からのお知 らせを受信した例です。

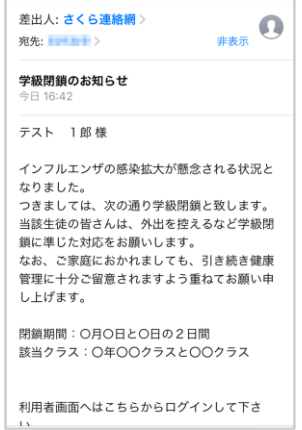

#### 開封確認が設定されてい る例です。

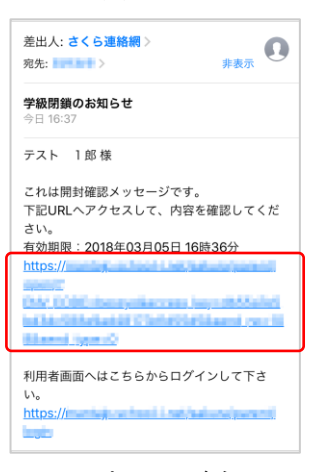

メール内のURLをタッ プすることで、内容が表 示され、学校側に開封 が通知されますます。

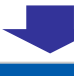

光图

#### 学級閉鎖のお知らせ

インフルエンザの感染拡大が懸念される状況とな りました。

っ<del>。。。。</del><br>つきましては、次の通り学級閉鎖と致します。 当該学生の皆さんは、外出を控えるなど学級閉鎖 に準じた対応をお願いします。 なお、ご家庭におかれましても、引き続き健康管 理に十分ご留意されますよう重ねてお願い申し上 げます。

閉鎖期間:○月○日と○日の2日間 当該クラス: 。年。。クラスと。。クラス

#### **LINE**で受信

LINEで学校からのお知ら せを受信した例です。 LINEの場合、開封確認の 有無にかかわらず、常に 以下のようなメッセージ画 面に遷移します。

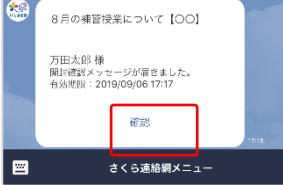

確認ボタンをタップするこ とで、内容が表示され、学 校側に開封が通知されま すます。

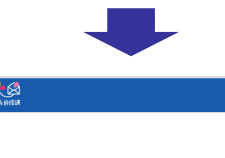

#### 8月の補習授業について【OO】

8月の補習授業についてお知らせします。 期間: 8月1日~9日の平日

十、日はお休みです。

時間:午前9時~午後4時 必要な人は弁当を持参すること

集合場所:各自教室<br>ただし、別途指定がある教科についてはその限りではあ りません。

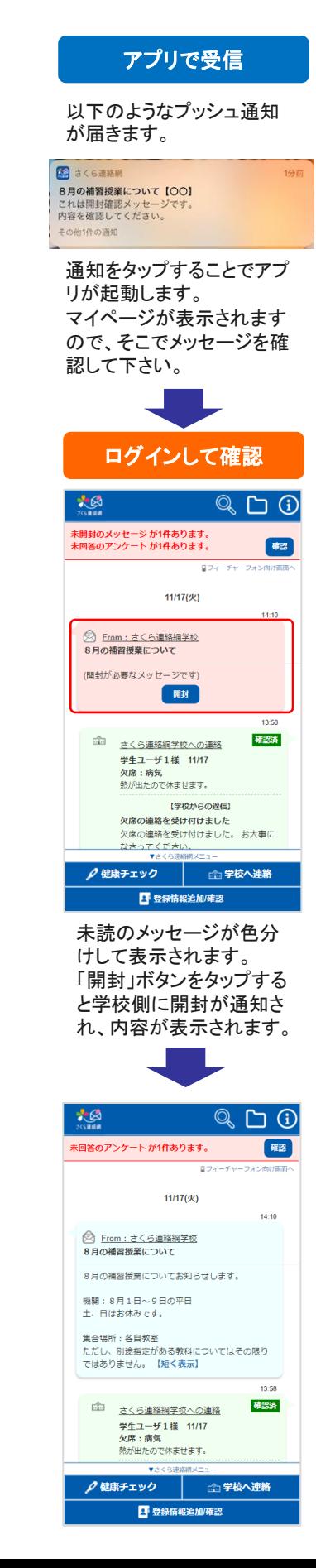